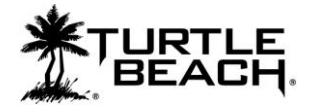

## **Bravo Presets Manager Users Guide**

## **Table of Contents**

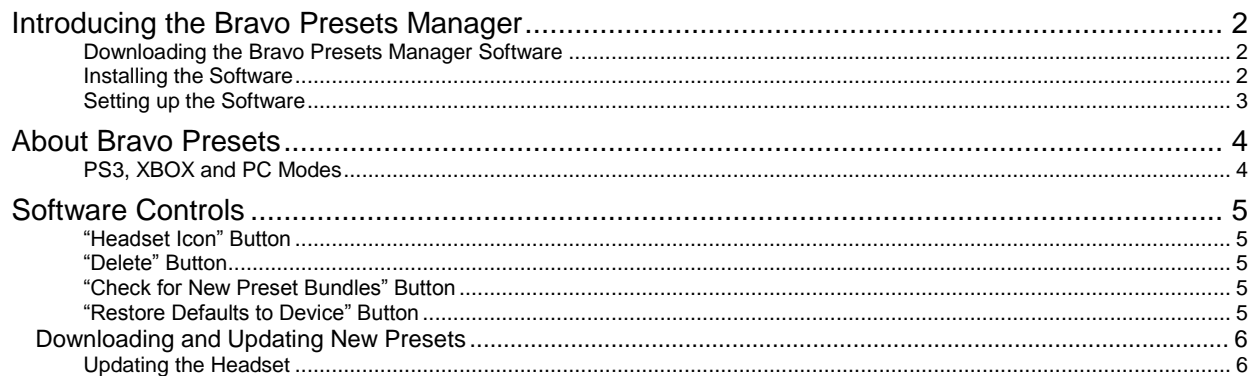

#### **Bravo Presets Manager - Users Guide Revision 1.0**

November 2011. Documentation copyright © 2011 Voyetra Turtle Beach, Inc. All rights reserved. No part of this publication may be reproduced or transmitted by any means or in any form, without prior written consent from Voyetra Turtle Beach, Inc. ("VTB"). Use of VTB software is subject to the terms and conditions of the End-User Software License Agreement.

In no event will VTB be liable for direct, indirect, special, exemplary, incidental or consequential damages resulting from any defect or omission in this manual, even if advised of the possibility of such damages. In the interest of continued product development, VTB reserves the right to make improvements to this manual and the products it describes at any time, without notices or obligation.

Turtle Beach, the Turtle Beach Logo, Ear Force, Ear Guard, Chat Boost and Sonic Lens are trademarks of VTB. Voyetra is a registered trademark of VTB. Dolby and the Double D symbol are registered trademarks of Dolby Labs. Windows is a registered trademarks of Microsoft Corporation. PlayStation is a trademark of Sony Corporation. All other trademarks are the properties of their respective companies and are hereby acknowledged. The Ear Force Bravo is a product of Voyetra Turtle Beach, Inc. 150 Clearbrook Road, Elmsford, NY 10523 [www.turtlebeach.com](http://www.turtlebeach.com/)

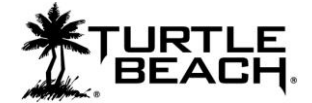

# **Introducing the Bravo Presets Manager**

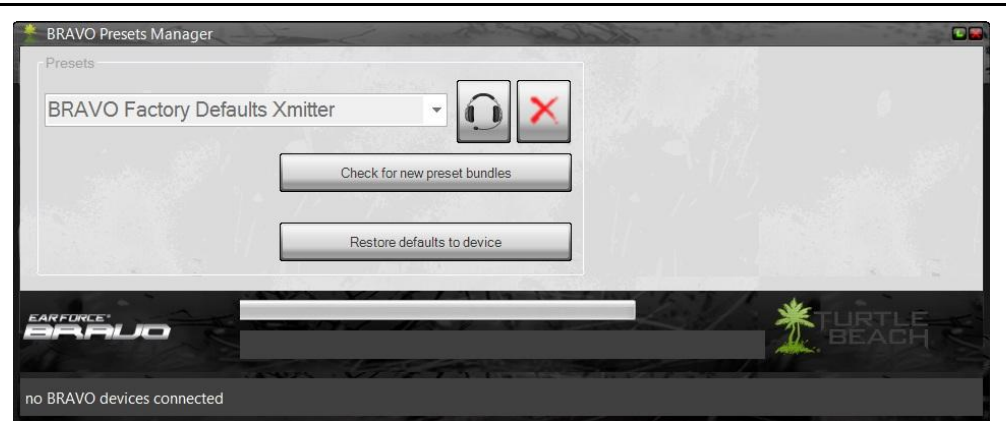

The Bravo Presets Manager lets you replace presets on the Ear Force Bravo transmitter and update the Bravo headset firmware. Once installed on your Windows PC or laptop, you can connect the Bravo transmitter via the USB port and replace the presets using the software.

The Bravo Presets Manager software will primarily be used with the Bravo transmitter to update the presets used by the Digital Signal Processor (DSP) inside the transmitter. Updating the firmware in the headset is rarely done, so you'll mostly be working with the software and Bravo transmitter.

## **Downloading the Bravo Presets Manager Software**

The Bravo Presets manager software is available as a download from our website, [www.TurtleBeach.com.](http://www.turtlebeach.com/) 

- 1. Navigate to the Bravo section of our website at [www.turtlebeach.com/customize.aspx.](http://www.turtlebeach.com/customize.aspx)
- 2. Click on "Download Bravo Presets Manager".
- 3. Select a location to save the .exe file to and press OK.

The software is compatible with Windows 7 (32/64 bit), Vista (32/64 bit) and XP (32 bit).

## **Installing the Software**

Once the file has finished downloading, navigate to its location and double click it. (Note: You must be administrator to install the tool) Before running the installation, close any programs (including anti-virus programs) that are running so they will not interfere with the installation process.

Follow the prompts to complete the installation. The install may require you download the latest .Net 4 package. If so, it will take care of this automatically.

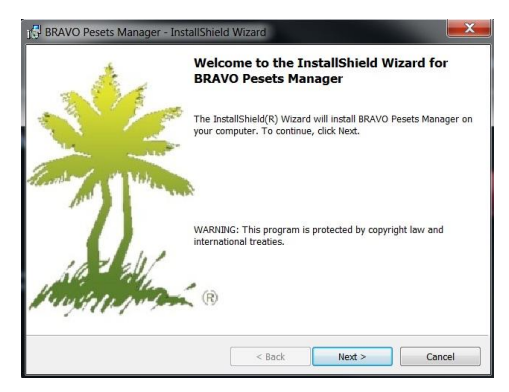

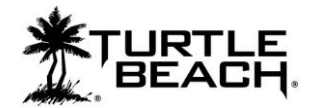

## **Setting up the Software**

#### **Using the Bravo Presets manager with the Bravo Transmitter**

After you've installed the Bravo Presets Manager software, double click the **Bravo Presets Manager** icon on your desktop to launch the software. Next, connect one side of the USB cable (included with your Bravo) to the USB port on the back of your Bravo transmitter and the other side to a free USB port on your PC or laptop. After the software detects the Bravo transmitter, "**Bravo Transmitter Attached**" should appear in the lower left corner of the software screen.

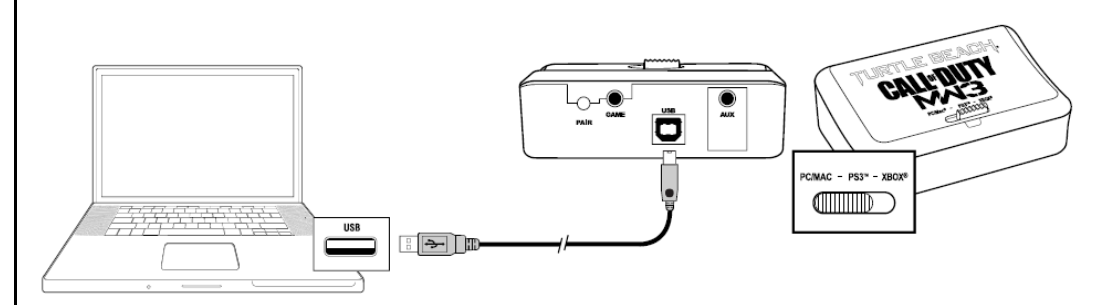

#### **Using the Bravo Presets manager with the Bravo Headset**

Using the software with the headset is only done when you need to update the headset firmware, which is rarely done. This requires an optional mini-USB cable that is available on the Turtle Beach website [\(www.Turtlebeach.com\)](http://www.turtlebeach.com/). To update the headset firmware, connect the headset to a free USB port on your PC or laptop using the optional mini USB cable. After the software detects the Bravo headset, "**Bravo Headset Attached**" should appear in the lower left corner of the software screen.

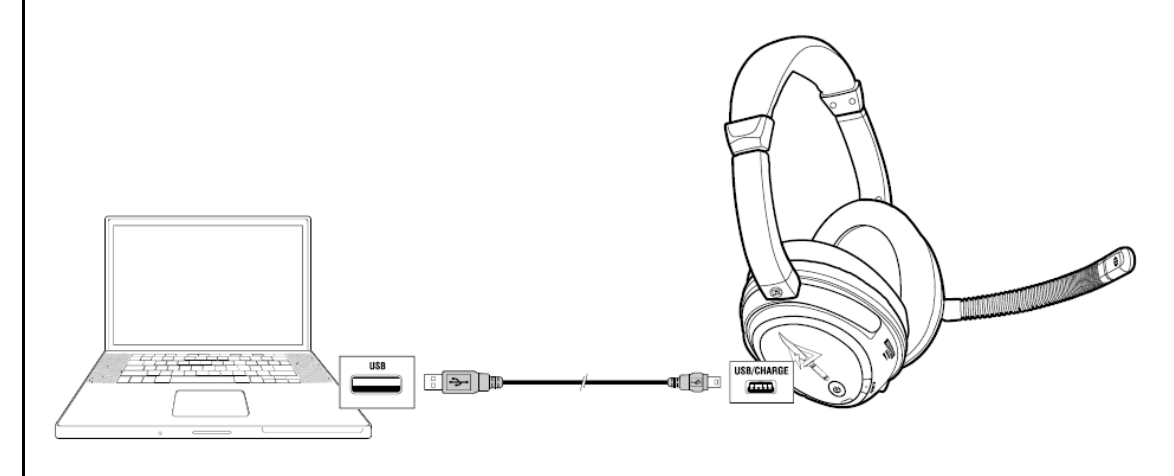

*NOTE: Presets are updated using only the transmitter. The headset is not required for Preset updates.*

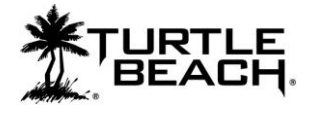

## **About Bravo Presets**

The Bravo transmitter incorporates a Digital Signal Processor (DSP) to independently modify the game and chat audio paths. The DSP settings are saved as presets inside the Bravo transmitter. These presets can be updated with new ones by using the Bravo Presets Manager software.

The Bravo presets are identical to the PX5 presets, except that the Bravo presets do not modify the mic path in the headset. The signal flow inside a preset is illustrated in the diagram below, which shows the sound channels being modified by the DSP processor, then mixed down to the sound that you hear in the headset. Unlike the PX5, users cannot edit the Bravo presets or modify the Preset Bundles.

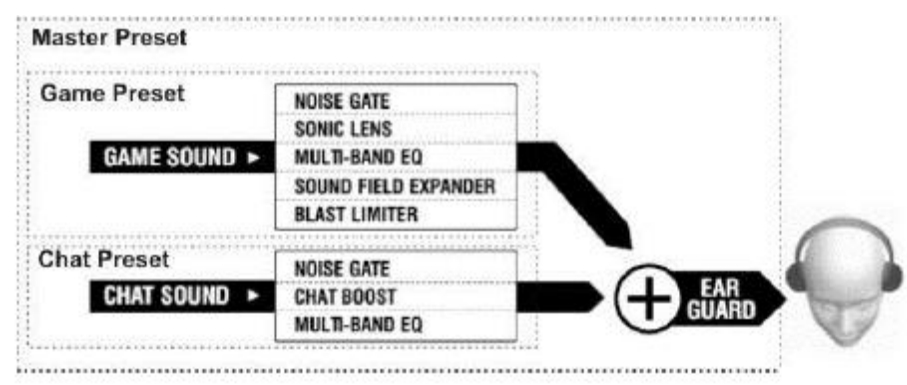

The Bravo presets are grouped into bundles of 18 presets and the Bravo Preset Manager is used to replace all 18 at once. Each Preset Bundle also includes the most recent firmware for the transmitter to assure you'll always be running the latest version.

## **PS3, XBOX and PC Modes**

The headset operates in either PS3, XBOX or PC mode, selected by a slide switch on the transmitter. Only XBOX and PS3 modes use presets. Each mode stores 9 presets, comprised of one Main preset and 8 Alternate presets. The preset button on the headset toggles through the 8 Alternate Presets. The main preset button on the headset toggles between the Main preset and the selected Alternate preset.

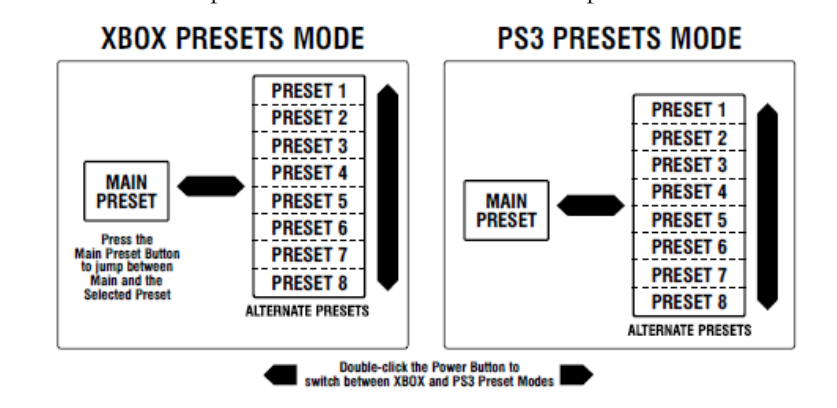

The difference between PS3 and XBOX modes is in the settings of chat presets and chat and mic signal routing. The chat presets have different filtering and noise gate thresholds for PS3 and XBOX modes. All bundles include presets for both XBOX and PS3 already tweaked for optimal performance.

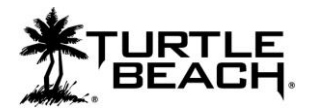

# **Software Controls**

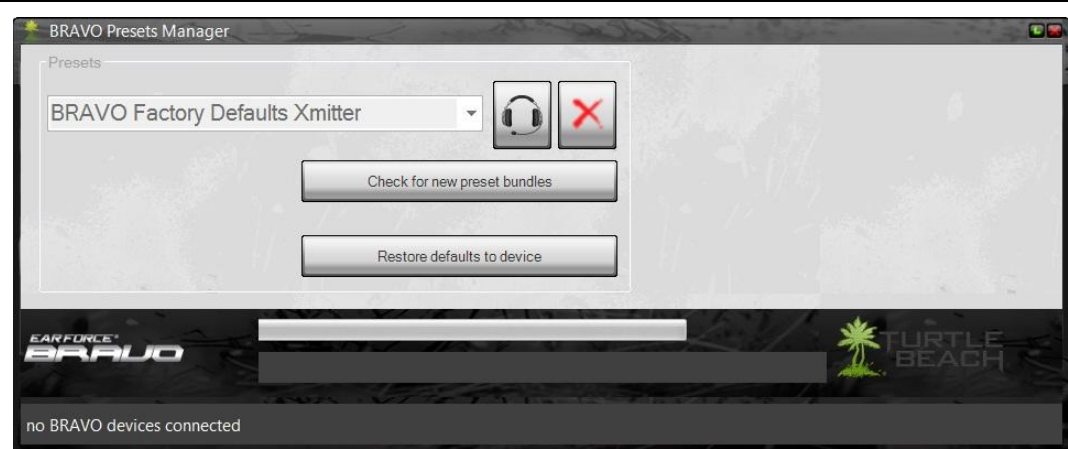

## **"Headset Icon" Button**

This button is used for uploading presets to the transmitter or new firmware to the headset. Since the headset firmware is rarely updated, the main function of this button is to upload presets to the transmitter.

#### **Uploading a Presets Bundle to the Transmitter**

Select a Presets Bundle from the dropdown, then press the "Headset Icon" button to load the Presets into the transmitter. This will replace the previous presets with the newly selected ones. This will also update the transmitter with the latest firmware.

*NOTE: Uploading new presets to the transmitter can take several minutes. Please wait for the process to complete before disconnecting the transmitter or activating any buttons on the Bravo Presets Manager software.*

### **Uploading new firmware to the Headset**

Directions for uploading the headset firmware are presented in the next section.

## **"Delete" Button**

After selecting a bundle form the dropdown, pressing this button will delete the bundle from your hard drive if you no longer need it.

## **"Check for New Preset Bundles" Button**

Pressing this button will automatically download all of the available preset bundles on the website and make them available on the dropdown menu for loading into the Bravo transmitter.

### **"Restore Defaults to Device" Button**

Pressing this button will revert your Bravo to its original state, with the factory presets and settings. If you are unhappy with the results you got when switching presets, or if some type of error occurs, you can always use this to start from scratch.

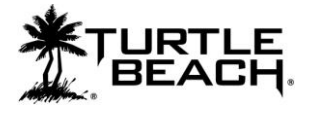

## **Downloading and Updating New Presets**

If you would prefer manually downloading preset bundles rather than using the "Check for New Presets" button, follow these instructions:

- 1. Go to [www.turtlebeach.com/customize.aspx](http://www.turtlebeach.com/customize.aspx) and select Bravo.
- 2. Select a preset bundle from the listed ones on the page.
- 3. After you download the zip file, open it and copy the xml preset file to the **PresetBundles** folder in the directory where you installed the Bravo Presets Manager. If you used the default settings when installing the program, this would be C:\**Turtle Beach\Bravo Presets Manager\PresetBundles.**
- 4. On the Bravo Presets manager, click on the pull-down box for the preset bundles and you should see the file name you just downloaded. Select it and press the headphone icon button to load the bundle into the headset.
- 5. Wait while the tool loads the presets into the unit, this can take up to 1 minute.
- 6. Once the tool finishes you can safely remove the transmitter from the  $PC you$  are now updated!

## **Updating the Headset**

Periodically we may release firmware updates for the headset. Using the Bravo Preset Manager you can also update the headset of your Bravo unit as follows:

- 1. Open the Bravo Manager and connect your Bravo headset to the PC with an optional mini-USB data cable. The tool should notify you that the headset is connected in the lower left-hand corner.
- 2. You will see that the drop down box will now only populate with headset compatible firmware, choose the latest one from the dropdown and press the headphone shaped icon to load it into the headset.
- 3. Wait while the tool loads the firmware into the unit, this can take up to 1 minute.
- 4. Once the tool finishes you can safely remove the headset from the PC you are now updated!

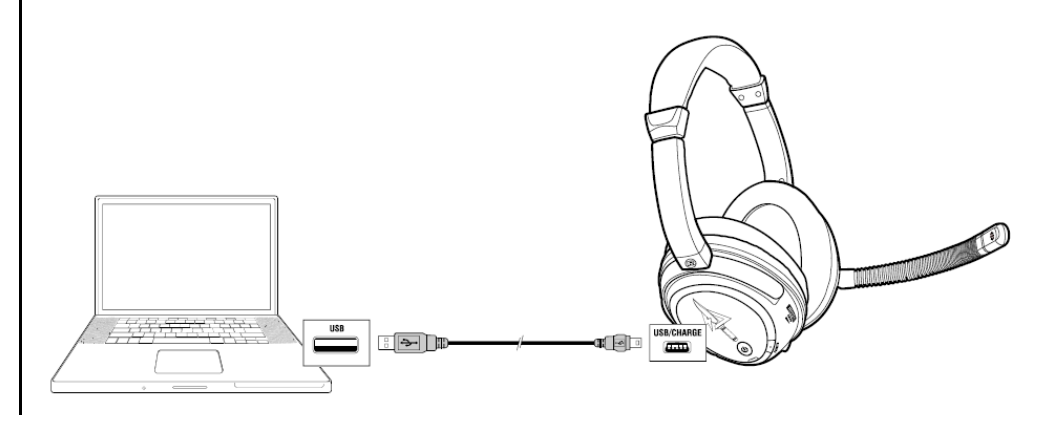